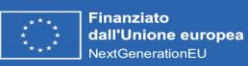

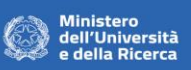

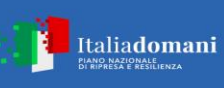

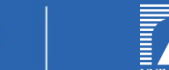

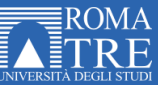

# **Avviso Pubblico per il sostegno di Progetti R&S**

## **Uso di GeCoWEB Plus Uniroma3**

**INDICE**

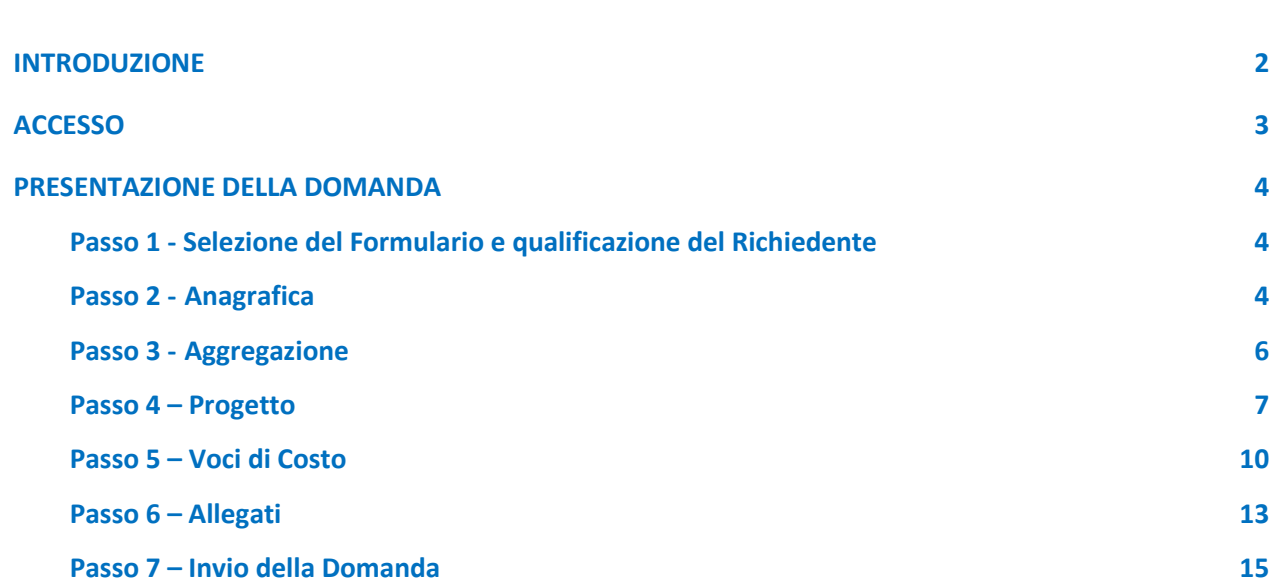

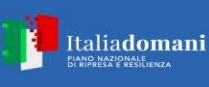

#### **INTRODUZIONE**

Il presente documento illustra come utilizzare la piattaforma GeCoWEB Plus UniUniroma3 per presentare Domanda sull'Avviso Pubblico "**Sostegno di Progetti R&S**".

La **1° sezione** del documento illustra come accedere tramite SPID/CIE/TS-CNS alla piattaforma GeCoWEB Plus Uniroma3.

La **2° sezione** illustra quindi le diverse azioni da eseguirsi nella per presentare la Domanda, fornendo le informazioni e le spiegazioni per rendere tale operazione la più semplice possibile e consentendo di preparare in anticipo il relativo materiale.

L'illustrazione di tali azioni (campi da compilare e documentazione da caricare) segue passo dopo passo le Schede che sono proposte in alto nella schermata iniziale in cui è articolato il Formulario per la presentazione della Domanda (Schede: **"Anagrafica**", "**Aggregazioni**", "**Progetto**", "**Voci di Costo**" e "**Allegati**").

In generale, completata la compilazione di una Scheda, è necessario effettuare un salvataggio per procedere alla compilazione di una altra Scheda, selezionando il pulsante "**Salva e verifica**" oppure "**Salva**" presenti in fondo a ciascuna Scheda. Salva

Salva e Verifica

È infine illustrata la procedura da seguire per inviare formalmente la Domanda (Scheda "**Riepilogo Compilazione**").

**Attenzione ! Fino all'invio formale della Domanda e alla conferma della correttezza di tale azione mediante la ricezione di una PEC, non ha avvio il procedimento amministrativo disciplinato dall'Avviso.**

Maggiori informazioni sul funzionamento di GeCoWEB Plus Uniroma3 sono contenute nelle apposite guide accessibili dall'interno del sistema stesso o possono essere richieste all'indirizzo di posta elettronica [helpgecoweb-uniroma3@lazioinnova.it.](mailto:helpgecoweb-uniroma3@lazioinnova.it)

I quesiti tecnici e amministrativi sull'Avviso possono invece essere richiesti all'indirizzo di posta elettronica [call.pnrr@uniroma3.it.](mailto:call.pnrr@uniroma3.it)

Per le fasi successive, in caso di ammissione al finanziamento del Progetto, riguardanti la trasmissione di dati e documenti attinenti il monitoraggio e la rendicontazione, deve essere utilizzato l'apposito sistema informatico "**AtWork**" utilizzato dal MUR.

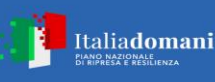

#### **ACCESSO**

L'accesso a GeCoWEB Plus Uniroma3 deve avvenire mediante SPID attivando il pulsante "**Entra con SPID**" presente nella schermata di login che reindirizza l'utente sul sito della Regione Lazio per il riconoscimento dell'identità digitale, dal quale, attivando il pulsante "**Entra con SPID**" ivi presente, si seleziona il gestore che ha rilasciato lo SPID (Aruba, Infocert, Poste, etc.) e si accede con le relative credenziali.

Il Soggetto una volata accreditato con "**SPID**" può compilare direttamente il Formulario.

#### **PRESENTAZIONE DELLA DOMANDA**

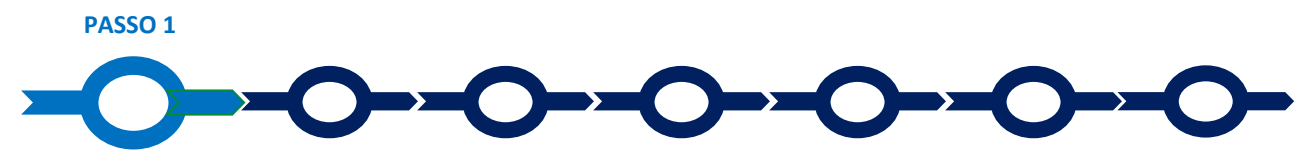

**Selezione del Formulario e qualificazione del Richiedente**

Una volta entrati nella piattaforma GeCoWEB Plus Uniroma3 si accede alla schermata "**Home**" (dove in seguito si troverà la o le pratiche già attivate dal medesimo utente) ed occorre in primo luogo selezionare il Formulario relativo all'Avviso "**Sostegno di Progetti R&S**" (colonna "Denominazione"), selezionare la tipologia di Mandatario (colonna "Richiedente") e infine cliccare sul pulsante "Compila".

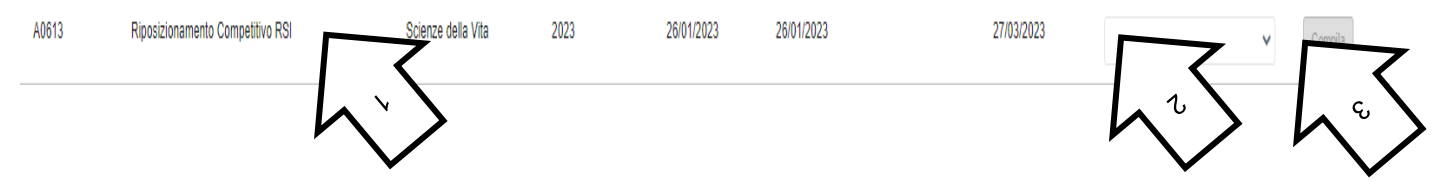

La tipologia di "**Richiedente**" previste (punto 2 della precedente figura) per questo **Avviso** è "**Ente OdR**": riservato agli OdR anche se iscritti al registro delle imprese Italiano, alle Università eagli Enti Pubblici di Ricerca, anche privati e anche qualora iscritti al Registro delle Imprese Italiano.

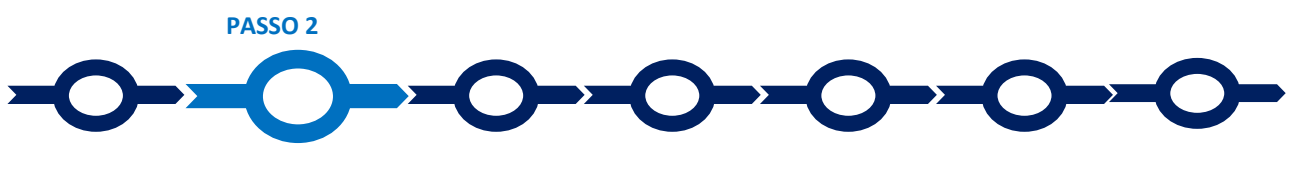

#### **Anagrafica**

La prima **Scheda** della piattaforma GeCoWEB Plus Uniroma3 è quella "**Anagrafica**" che richiede di indicare una serie di dati anagrafici riguardanti il Mandatario e di compilare il BOX descrittivo "**Caratteristiche del Soggetto Richiedente**" (taluni BOX devono essere aperti con il pulsante "**+**" per essere compilati o letti, e poi possono essere chiusi con il pulsante "**-**").

Le Università e gli Enti Pubblici di Ricerca devono compilare due Riquadri: un primo con i dati anagrafici relativi alla persona giuridica Richiedente (Riquadro "Dati Ente") e un secondo con quelli personali del titolare della unità organizzativa dotata di sufficienti poteri per potere presentare e sottoscrivere la domanda (Riquadro "Titolare dell'Ente/Dipartimento").

Questo consente di avere più utenze GeCoWEB Plus Uniroma3 per una medesima Università o Ente Pubblico di Ricerca, a un livello di rappresentanza appropriato rispetto agli impegni da assumersi per effetto della partecipazione all'Avviso.

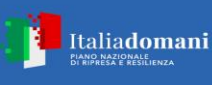

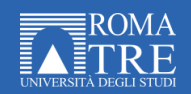

#### **Riquadro Dichiarazione di Regolarità Contributiva**

Tutti i Richiedenti devono compilare il BOX relativo alla "**Dichiarazione di Regolarità Contributiva**" che presenta due opzioni alternative:

- dichiarare di essere in regola con il DURC, nel qual caso vanno quindi selezionati gli Enti di riferimento dall'apposito menu a tendina (INPS, INAIL, Cassa Edile, altro) e quindi devono essere compilati i campi relativi ai numeri di iscrizione (nel qual caso nel file precompilato contenente la Domanda verrà riportata la seguente dichiarazione resa ai sensi degli artt. 46 e 47 del DPR n. 445 del 28/12/2000: "di essere in regola con il versamento dei contributi previdenziali e assistenziali, accertabile mediante acquisizione del DURC").
- dichiarare di non essere tenuto all'iscrizione a nessun Ente di riferimento compilando il campo relativo alla motivazione (nel qual caso nel file precompilato contenente la Domanda verrà riportata la seguente dichiarazione resa ai sensi degli artt. 46 e 47 del DPR n. 445 del 28/12/2000: "di non essere soggetto agli obblighi in materia di regolarità contributiva e quindi di non essere tenuto all'iscrizione presso nessun Ente previdenziale/assistenziale").

**Attenzione !**

**La dichirazione relativa alla regolarità contributiva è resa ai sensi degli artt. 46 e 47 del DPR n. 445 del 28/12/2000 con le conseguenze previste dalla legge in caso di dichiarazioni mendaci** (decadenza dall'agevolazione e conseguenze penali) **e quindi la compilazione dei Riquadri deve essere effettuata con il massimo scrupolo e rigore!**

Salva e Verifica

**In caso di dubbio è possibile e consigliabile rivolgersi a Uniroma3**.

#### **BOX descrittivo Caratteristiche del Soggetto Richiedente**

*(max 20.000 caratteri spazi inclusi)*

*Descrivere:*

- *le unità organizzative che realizzano attività di ricerca, sviluppo e progettazione con relativo numero di addetti e qualifiche;*
- *le dotazioni specifiche in particolare quelle strumentali di tali unità organizzative;*
- *i progetti di ricerca e sviluppo realizzati in passato e i relativi risultati con evidenza quelli oggetto di finanziamento pubblico negli ultimi 3 anni;*
- *le specifiche esperienze e competenze delle figure chiave, tra cui quella del coordinatore tecnico scientifico del Progetto l'eventuale partecipazione a reti di cooperazione scientifica o tecnologica formali o informali ed i rapporti di collaborazione in materia di ricerca e sviluppo, con altri Imprese, OdR o altre istituzioni;*
- *le caratteristiche dei fornitori qualificati eventualmente coinvolti (progettisti, consulenti esperti, , etc.);*
- *ulteriori elementi relativi alla capacità ed esperienza attinenti alle tematiche specifiche del Progetto.*

Si rammenta che è necessario effettuare un salvataggio, per procedere alla compilazione di una altra Scheda, selezionando il pulsante "**Salva e verifica**" oppure "**Salva**" presenti in fondo alla Scheda.

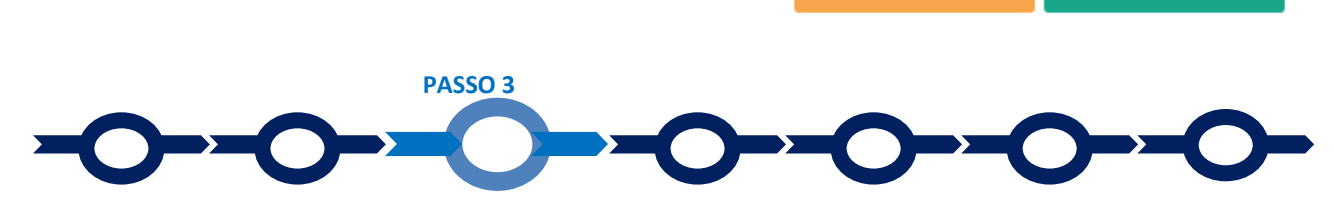

#### **Aggregazione**

Nella Scheda "**Aggregazione**", obbligatoria solo nel caso in cui il Progetto è presentato in Collaborazione Effettiva da più di un OdR (massimo 3), deve essere selezionato il valore "**SI**" che determina l'apertura di una maschera nella quale indicare il numero totale dei partecipanti all'Aggregazione (sia Mandatario che Mandanti) che abilita il menu a tendina "**Aggiungi anagrafiche**" che tramite il pulsante "**Aggiungi**" consente

Salva

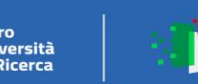

Italiadomani

di inserire i dati anagrafici dei Partner Mandanti (Ente, vale a dire OdR, Università o Ente Pubblico di Ricerca).

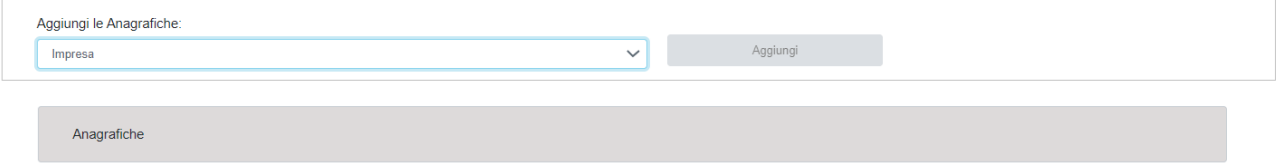

Per ciascuno dei partecipanti si dovranno invece digitare le informazioni anagrafiche e quindi devono essere inseriti i dati anagrafici e compilato il BOX descrittivo "Caratteristiche del Soggetto Richiedente", come illustrato al passo 2 precedente.

Si rammenta nuovamente che è necessario effettuare un salvataggio, per procedere alla compilazione di una altra Scheda**,** selezionando il pulsante "**Salva e verifica**" oppure "**Salva**" presenti in fondo alla Scheda.

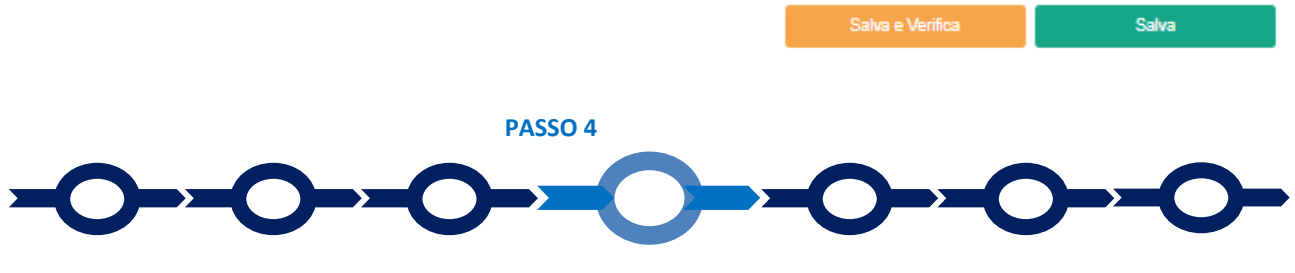

#### **Progetto**

La Scheda "**Progetto**" si compone di 4 Riquadri:

- 1. Legale Rappresentante
- 2. Referente del Progetto
- 3. Marca da Bollo
- 4. Anagrafica del Progetto

e di 8 BOX:

- 1. Descrizione sintetica del Progetto
- 2. Geolocalizzazione
- 3. Codice ERC di riferimento
- 4. Obiettivi e risultati attesi del Progetto
- 5. Struttura complessiva del Progetto
- 6. Cronoprogramma e milestones
- 7. Dettaglio delle attività e delle risorse coinvolte e quantificazione delle spese
- 8. Riepilogo aspetti rilevanti per ciascun criterio di valutazione

#### **Riquadro: Legale Rappresentante**

Nel riquadro devono essere inseriti i dati relativi alla persona fisica, appartenente al soggetto che ha il potere di rappresentare il soggetto Mandatario e che sottoscriverà la Domanda.

#### **Riquadro Referente del Progetto**

Nel riquadro deve essere indicato il coordinatore scientifico del progetto (tutti i campi sono obbligatori ad eccezione del Fax).

#### **Riquadro Marca da Bollo**

Il riquadro va sempre compilato inserendo nel campo "**Identificativo**" il codice di 14 cifre presente sulla marca da bollo dedicata alla Domanda (come indicato nella figura) e nel campo "**Data emissione marca da bollo**" va indicata l'unica data riportata sulla stessa.

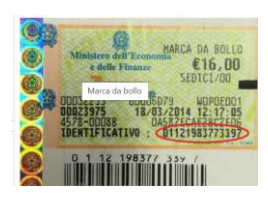

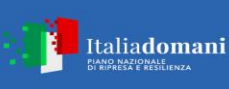

La marca da bollo dedicata alla Domanda deve essere annullata e conservata perché deve essere esibita nel caso di richiesta per controlli o ispezioni.

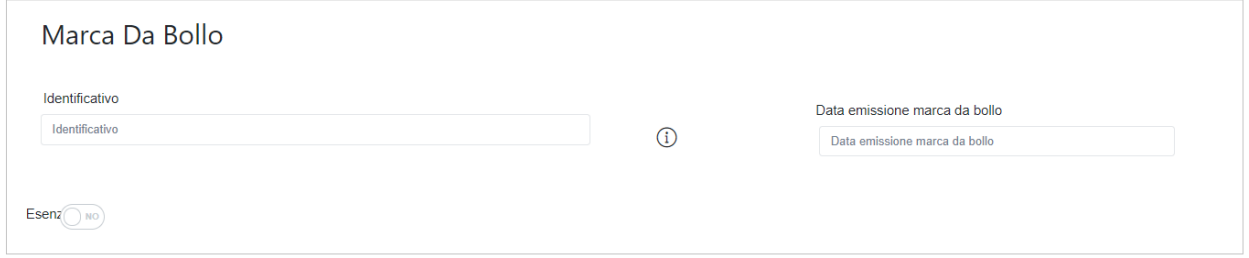

Solo qualora il richiedente fosse un soggetto esente il pulsante "**Esente**" deve essere posto su "**Si**" il che renderà non compilabili i campi sopra descritti e abiliterà il campo "**Note**" dove deve essere inserita la fattispecie di esenzione tra quelle stabilite dalla tabella in allegato B al D.P.R. n. 642/1972.

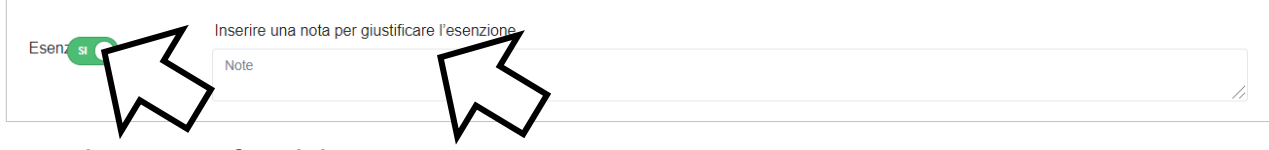

#### **Riquadro: Anagrafica del Progetto**

Nel riquadro va inserito il titolo del Progetto agevolato, l'eventuale suo acronimo e la sua durata in mesi (in coerenza con la durata massima stabilita dall'Avviso).

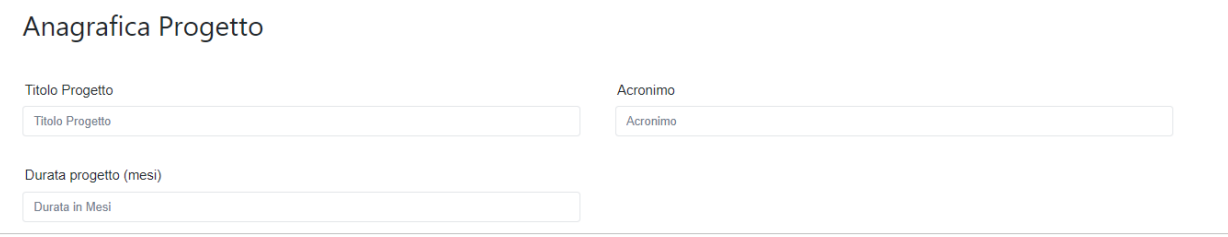

#### **BOX Descrizione Sintetica del Progetto**

*(max 250 caratteri spazi inclusi)*

Va quindi compilato il BOX "**Descrizione del Progetto**", che si apre con il pulsante "**+**".

*Descrivere sinteticamente l'idea progettuale e gli obiettivi concreti e specifici che si intendono perseguire attraverso la realizzazione del Progetto e il suo costo nonché l'elenco dei partners con relativa quota di partecipazione al Progetto.*

**Attenzione ! Le informazioni contenute nel box saranno rese pubbliche ai sensi del art. 27 del D.lgs. 33/2013 in materia di trasparenza dei finanziamenti pubblici.**

#### **BOX Geolocalizzazione del Progetto**

Il BOX serve a "geolocalizzare" la Sede Operativa del Mandatario dove si realizza il Progetto agevolato. Dopo avere aperto il BOX con il pulsante "**+**", deve essere inserito l'indirizzo di tale Sede nell'apposito campo ("**Indirizzo**") e confermando la selezione fra quelle che il sistema propone.

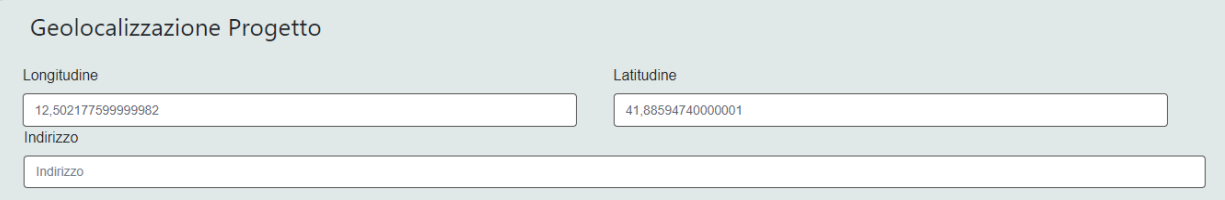

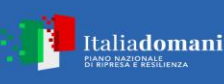

Al fine di definire con maggiore accuratezza la Sede Operativa, ad esempio nei casi in cui non vi sia numero civico, è possibile spostare sulla mappa il segnalino rosso. Il risultato è visualizzato nello spazio grigio sotto la mappa.

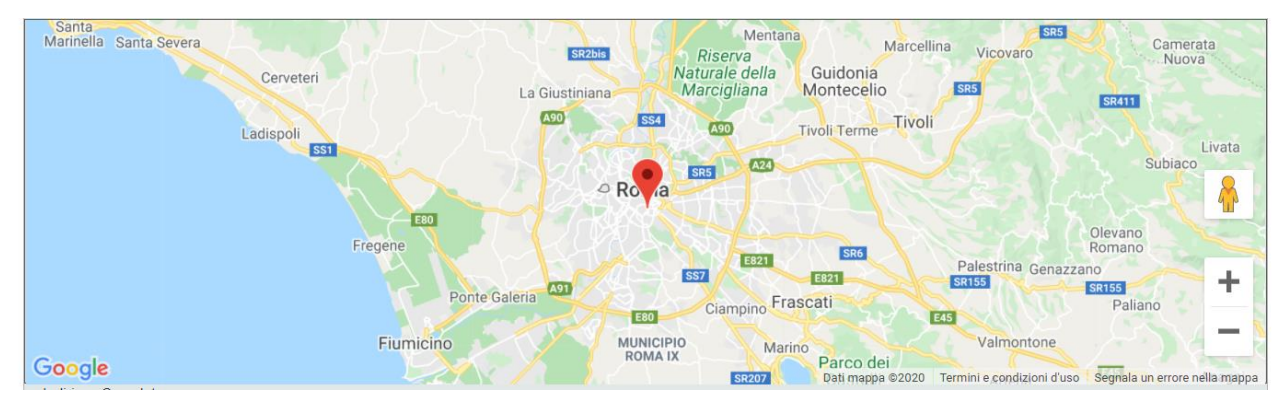

#### **BOX Codice ERC di riferimento**

*Inserire il settore e sottosettore ERC (European Research Council) di riferimento del Progetto (due caratteri alfabetici, un numero, un trattino basso e un altro numero).* 

Tale informazione consente di individuare rapidamente gli esperti scientifici dei quali eventualmente si avvarrà la commissione di valutazione. Nel caso di progetto multi disciplinare deve essere pertanto indicato il settore e sottosettore prevalente.

#### **BOX descrittivo "Obiettivi e risultati attesi del Progetto"**

*(max 20.000 caratteri spazi inclusi)*

#### *Descrivere in maniera dettagliata:*

- *Il contesto ove si intende realizzare il progetto dal punto di vista socio-economico territoriale, del settore industriale e scientifico di riferimento e gli input alla progettazione*
- *Gli obiettivi del progetto e la relativa coerenza complessiva della proposta con gli obiettivi di Rome Technopole – spoke 3 e progetti Flagship.*
- *L'innovatività e le potenzialità della proposta in termini di sviluppo per l'avanzamento dello stato di conoscenza dei metodi, degli strumenti e delle applicazioni relative all'University education e industrial Phd courses.*
- *L'organizzazione funzionale del progetto esponendo con chiarezza gli obiettivi, i risultati attesi, e gli elementi a supporto della realizzabilità dell'intervento nei tempi, modalità e costi previsti.*
- *La validità dell'impianto metodolgico adottato per le iniziative di ricerca e sviluppo proposte all'interno del progetto, dimostrando l'eventuale replicabilità delle iniziative proposte e la loro valenza in ambito nazionale e internazionale.*
- *L'impatto attesto dal progetto fornendo una analisi dettagliata degli indicatori e delle misure scelte per attestare lo sviluppo, il cambiamento, il pregresso atteso dal progetto nel suo contesto di realizzazione.*

*Nel caso di Beneficiari Università o OdR pubblici, descrivere i risultati attesi dal rapporto di Collaborazione rispetto le proprie finalità istituzionali, il contributo apportato al progetto e le potenzialità di sviluppo di futuri progetti e/o attività formative sul tema oggetto della domanda progettuale.*

#### **BOX descrittivo "Struttura complessiva del Progetto"**

*(max 20.000 caratteri spazi inclusi)*

*Descrivere la struttura complessiva del piano di lavoro del Progetto e la sua eventuale articolazione in pacchetti di lavoro (Work Packages - WP), indicando in generale e per ciascuno di essi:*

● *il ruolo dei singoli partecipanti e delle figure chiave, ivi incluse le eventuali precedenti esperienze di collaborazione in progetti di ricerca e sviluppo con relativi risultati;*

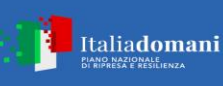

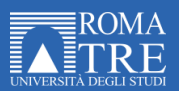

- *una sintesi delle attività da realizzare, i relativi fabbisogni in termini di risorse umane, di strumentazioni e di altra natura. Tale descrizione, specie per i Progetti più complessi e articolati, deve consentire di valutare la validità della modalità di implementazione del Progetto nel suo complesso (fermi restando le informazioni di maggior dettaglio da fornire nell'apposito BOX).*
- *la classificazione delle attività come Ricerca Fondamentale, Ricerca Industriale e Sviluppo Sperimentale e gli elementi che consentono di condividere tale classificazione;*
- *le modalità di organizzazione, controllo e validazione del Progetto e dei singoli WP.*

*Descrivere infine gli standard normativi, tecnici o regolamentari di riferimento e come vengono rispettati e gli aspetti critici che si possono frapporre alla riuscita del progetto e le misure adottate per ridurre i rischi.*

#### **BOX descrittivo "Cronoprogramma e milestones"**

#### *(max 20.000 caratteri spazi inclusi)*

*Descrivere nel dettaglio le milestones ed i deliverables di progetto e le relative tempistiche di realizzazione delle attività con evidenza dei mesi di inizio e di fine, delle scadenze milestones e delle scadenze per i deliverables (rappresentate graficamente anche in termini di consecutività e dipendenza).*

*Descrivere gli aspetti critici che si possono frapporre alla riuscita del Progetto nei tempi previsti e le misure adottate per ridurre i rischi.*

#### **BOX descrittivo "Dettaglio delle attività e delle risorse coinvolte e quantificazione delle spese"** *(max 20.000 caratteri spazi inclusi)*

*Descrivere l'attività del Progetto in modo dettagliato e scomponendole ove utile in pacchetti di lavoro e in componenti (task), mettendo in evidenza per ciascun partner:* 

- *l'articolazione del gruppo di lavoro dedicato (qualifiche e profili, numero, etc.) con relative previsioni di impegno (ore/uomo) e le esperienze e le capacità delle figure chiave;*
- le dotazioni necessarie in termini di strumentazioni, dati, conoscenze messe a disposizione dai partner *o da acquisire;*
- *i fabbisogni previsti per ricerca contrattuale, competenze tecniche, brevetti, materiali di consumo, etc.*
- *descrivere, valorizzare e fornire gli elementi che determinano la congruità dei relativi costi rispetto alle normali condizioni di mercato.*

#### **BOX descrittivo "Riepilogo aspetti distintivi per ciascun criterio di valutazione"**

#### *(max 20.000 caratteri spazi inclusi)*

*Riepilogare in maniera sintetica gli aspetti distintivi e rilevanti del progetto, in coerenza con la descrizione che precede, con riferimento a ciascuno dei 7 criteri di valutazione previsti al paragrafo 4.2 dell'Avviso vale a dire:*

- *1. coerenza complessiva della proposta con gli obiettivi dell'Avviso e specificatamente di Rome Technopole - Spoke 3 - e dei Progetti Flagship.*
- *2. innovatività della ricerca e potenzialità di realizzare un avanzamento delle conoscenze;*
- *3. chiarezza degli obiettivi e realizzabilità del progetto;*
- *4. validità dell'impianto metodologico (peer review);*
- *5. competenze del soggetto proponente rispetto al progetto proposto;*
- *6. competenza del partenariato nel suo complesso in relazione agli obiettivi proposti;*
- *7. impatto sul territorio del progetto.*

Si rammenta nuovamente che è necessario effettuare un salvataggio, per procedere alla compilazione di una altra Scheda, selezionando il pulsante "**Salva e verifica**" oppure "**Salva**" presenti in fondo alla Scheda.

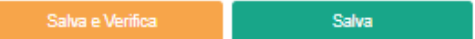

 **PASSO 5** 

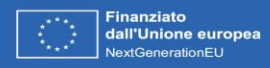

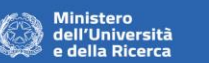

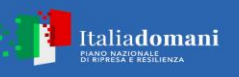

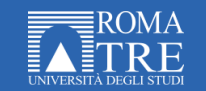

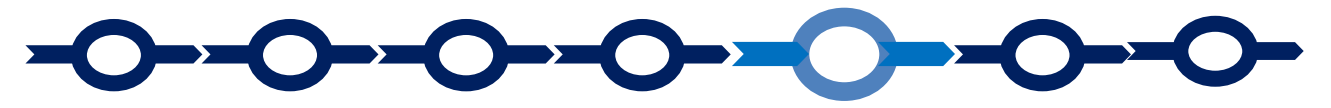

**Voci di costo**

Voci di Costo

L'importo dei costi ammissibili da rendicontare va indicato per il singolo l'OdR beneficiario e per ciascun partner nel caso domanda presentata da più di un OdR in Collaborazione Effettiva ("**Ente**") nella apposita maschera che si apre selezionando il tasto "**+**" che appare selezionando il BOX della Voce di Costo pertinente tra le 4 da rendicontare previste al paragrafo 3.2 dell'Avviso.

I costi indiretti (punto 4 del paragrafo 3.2 dell'Avviso) sono calcolati forfettariamente dalla piattaforma GeCoWEB Plus Uniroma3, nella misura del 5% del totale della Voce di Costo "**Personale Dipendente**").

Tutte le maschere presentano un primo campo denominato "**Tipologia di Spesa**" con un menu a tendina che consente solo scelte obbligate. Il campo "**Normativa**" risulterà precompilato con la dicitura "**Non Aiuto**".

I BOX che il sistema propone sono evidenziati nella figura che segue:

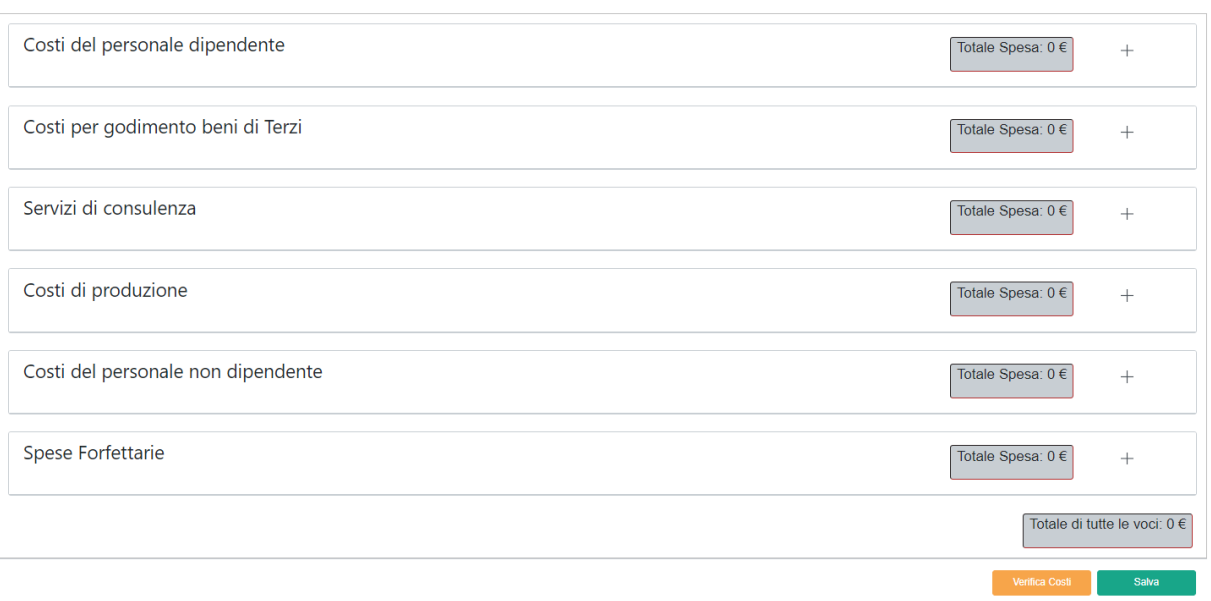

Nel BOX della Voce di Costo "**Personale Dipendente**" devono essere riportati tutti i costi relativi al personale dipendente di cui al punto 1 del paragrafo 3.2 dell'Avviso. Il menu a tendina "**Tipologia di Spesa**" consente di scegliere tra costo del personale da valorizzare a Costi Standard Orari ("**CSO**") e quelli da rendicontare a costi reali ("**Costo Reale**")

Nel BOX della Voce di Costo "**Personale non Dipendente**" devono essere riportati tutti i costi relativi al personale da Assumere a tempo determinato di cui al punto 1 del paragrafo 3.2 dell'Avviso. Il menu a tendina "**Tipologia di Spesa**" consente di scegliere tra costo del personale da valorizzare a Costi Standard Orari ("**CSO**") e quelli da rendicontare a costi reali ("**Costo Reale**").

Nel BOX della Voce di Costo "**Costi per godimento beni di terzi**" devono essere riportati i costi per materiali, attrezzature e licenze necessari all'attuazione del Progetto di cui al punto 2 del paragrafo 3.2 dell'Avviso, inclusi quelli per canoni di leasing, noleggi e ammortamenti relativi alla strumentazione e alle attrezzature.

Nel BOX della Voce di Costo "**Servizi di Consulenza**" devono essere riportati i costi per servizi di consulenza specialistica finalizzati all'attuazione del Progetto di cui al punto 3 del paragrafo 3.2 dell'Avviso.

Nel BOX della Voce di Costo "**Costi della Produzione**" devono essere riportati le altre tipologie di spese, strettamente connesse all'esecuzione del progetto, di cui al punto 5 del paragrafo 3.2 dell'Avviso che possono

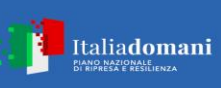

essere proposte e essere oggetto di autorizzazione preventiva da parte del MUR previa comunicazione da parte dell'HUB, in accordo con lo Spoke, nel rispetto della normativa applicabile.

La compilazione dei campi previsti nelle maschere è piuttosto intuitiva (il campo "**Normativa**" è automatico e non richiede alcuna selezione o compilazione)

Nella maschera relativa alla Voce di Costo "**Personale dipendente**", nel caso di personale rendicontato a Costo Standard Orario ("**CSO**") occorre indicare nel campo "**Qualifica**" un inquadramento coerente con quelli previsti dal D.I. MIUR-MISE n. 116 del 24 gennaio 2018<sup>1</sup> di seguito riportati:

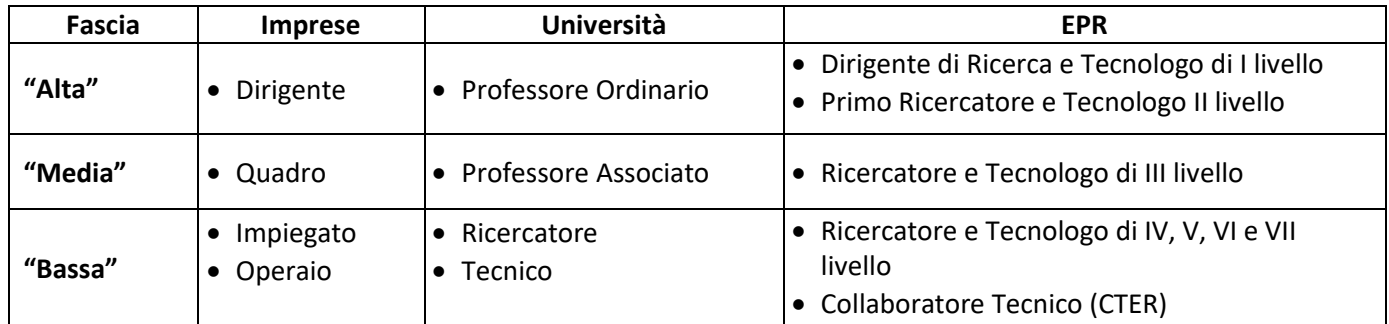

Nel campo "**Costo Orario**" deve essere riportato l'importo corrispondente, secondo quanto indicato nella tabella che segue.

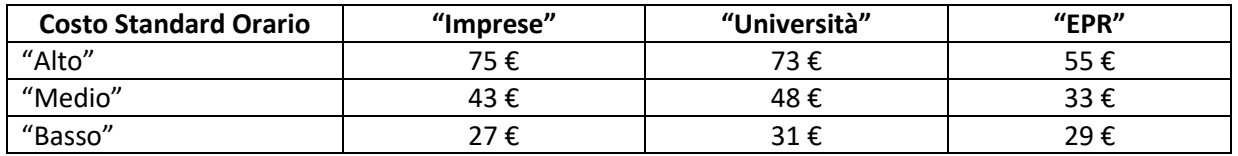

Nel caso di personale da assumere (come segnalato nel campo "**Stato**"), non è richiesto di indicare il nominativo nell'apposito campo, ma il profilo.

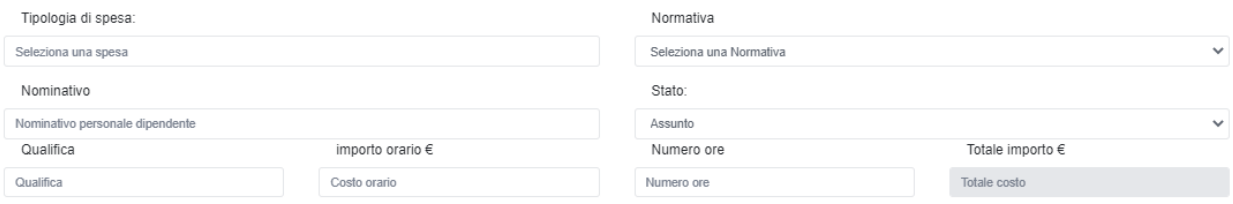

Tutte le altre maschere richiedono di compilare il campo "**Descrizione**", indicando una sintetica descrizione della spesa, e il campo "**Importo €**" in cui indicare il corrispondente costo ammissibile (al netto dell'IVA se recuperabile).

Investimenti per LAZIO INNOVA - SOCIETA' PER AZIONI

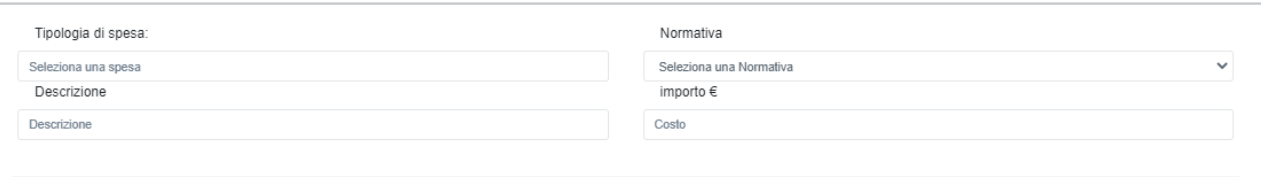

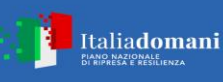

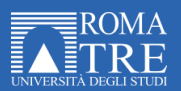

La maschera relativa alla Voce di Costo "**Servizi di Consulenza**" richiede di compilare inoltre il campo "**Nome**" in cui riportare il nominativo del Fornitore che svolgerà il servizio di consulenza (solo nel caso in cui sia stata già effettuata opportuna indagine di mercato e/o selezione del fornitore ai sensi del codice degli appalti vigente). Qualora il Fornitore non sia stato già individuato al momento della compilazione della domanda, inserire in tale campo la dicitura "**da individuare**".

#### **Caricamento della documentazione specifica per il singolo costo**

Il paragrafo 4.1 dell'Avviso prevede l'obbligo di allegare solo i CV dei dipendenti di fascia alta o media, ma ovviamente il richiedente è libero di allegare anche altra documentazione relativa a singole voci di spesa, ove ritenga che possa favorire una buona valutazione del Progetto (es. presentazioni di fornitori rilevanti per il successo del progetto, preventivi, specifiche tecniche, altro).

Per poter caricare i documenti a sostegno della valutazione di pertinenza e congruità dello specifico costo bisogna selezionare la spesa a cui si riferiscono, in precedenza salvata, e quindi utilizzare il pulsante "**Upload nuovo allegato**" per il caricamento dei documenti relativi al costo selezionato.

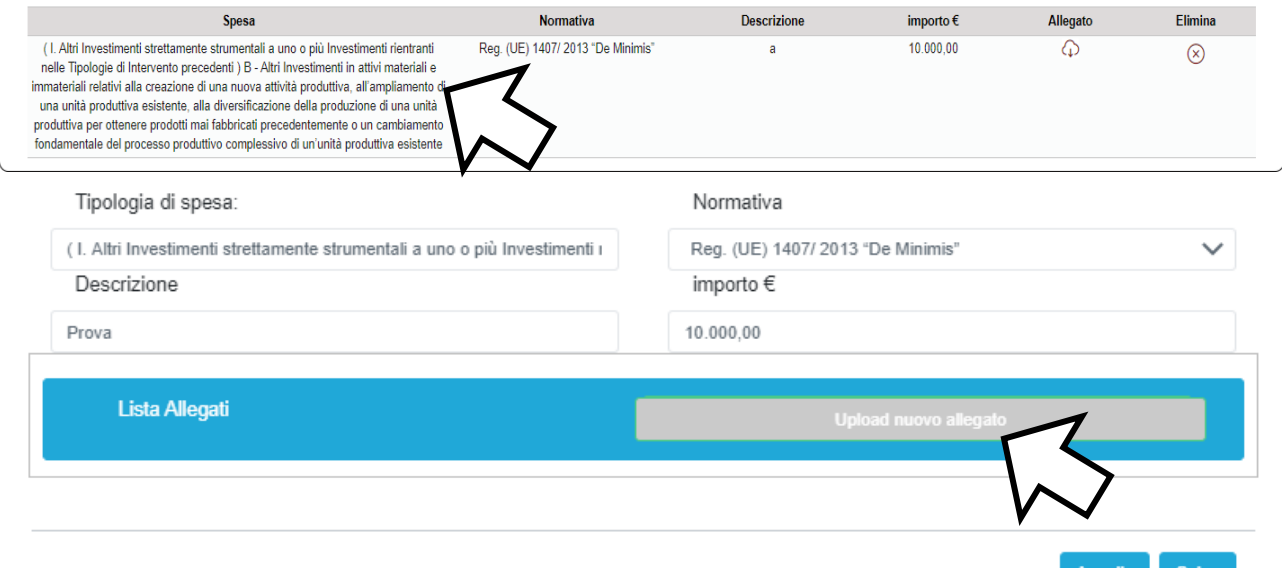

#### **Attenzione ! La piattaforma GeCoWEB Plus Uniroma3 consente di caricare solo file non modificabili (PDF, P7M) che non possono avere:**

- entrambi i caratteri"\_" e "-" nella denominazione;
- una denominazione superiore ai 100 caratteri;
- **dimensioni superiori a 8MB.**

**Se si deve caricare un documento di dimensioni superiori è necessario pertanto frazionarlo in più file.**

L'icona sotto la colonna "**Allegato**" (nuvoletta) diventando da rossa a blu segnala che è stato caricato un documento.

Si rammenta nuovamente che è necessario effettuare un salvataggio, per procedere alla compilazione di una altra Scheda**,** selezionando il pulsante "**Salva e verifica**" oppure "**Salva**" presenti in fondo alla Scheda.

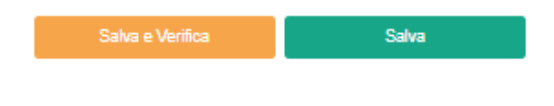

**PASSO 6 PASSO 6** 

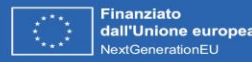

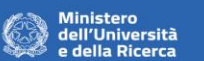

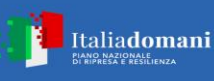

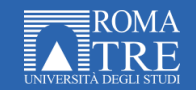

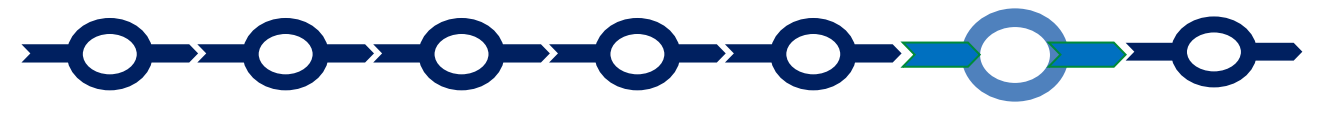

#### **Allegati**

La Scheda "**Allegati**" si compone di 3 BOX: "**Allegati alla Domanda**", "**Soggetti ATI**" e "**Altri**" da aprire con il pulsante "**+**" per procedere al caricamento.

Aprendo il BOX "**Allegati alla Domanda**" compare la lista dei documenti da caricare tra quelli previsti dal paragrafo 4.1 dell'**Avviso**, vale a dire:

#### **Documentazione sempre obbligatoria:**

- a. la Domanda del Partecipante, singolo o Mandatario, contenente le dichiarazioni editabili rese ai sensi degli artt. 46 e 47 del D.P.R. 445 del 28/12/2000 in conformità al modello **2** riportato nell'allegato 4 all'Avviso, debitamente sottoscritta con firma digitale dal Legale Rappresentante;
- b. la documentazione tecnica a supporto della valutazione dei costi del personale Dipendente: i curriculum vitae, riportanti il pertinente inquadramento, dei Dipendenti di fascia "alta" e "media" e, comunque, dei coordinatori tecnico scientifici. Per le restanti figure professionali e per quelle ancora da individuare va descritto nel Formulario il profilo in termini di competenze ed esperienza, l'inquadramento e, qualora non siano applicabili i Costi Standard Orari, il relativo costo.

#### **Documentazione obbligatoria ove ricorra il caso indicato**

- c. in caso di Effettiva Collaborazione tra più OdR (massimo 3):
	- Nel BOX "**Soggetti ATI**" i mandati e le dichiarazioni rese da ciascun richiedente Mandante ai sensi degli artt. 46 e 47 del D.P.R. 445 del 28/12/2000 in conformità al modello **3** riportato nell'allegato 4 all'Avviso, ciascuna debitamente sottoscritta con firma digitale dal Legale Rappresentante;
	- Nel BOX "**Allegati**" il contratto che regola l'aggregazione e la Collaborazione Effettiva tra i beneficiari con le caratteristiche previste al paragrafo 2.1 o, se non ancora formalmente sottoscritto, il suo testo che dovrà risultare formalmente sottoscritto in caso di concessione del contributo e trasmesso a Roma Tre come stabilito al paragrafo 4.3;
- d. ove ricorra il caso: deve essere allegata, la documentazione che comprova l'esistenza della persona giuridica Richiedente (atto costitutivo o assimilabile, statuto vigente, etc.) e i poteri del Legale Rappresentante ove tali documenti non siano soggetti a pubblicità legale e acquisibili su internet;
- e. ove ricorra il caso: qualsiasi ulteriore informazione e documento ritenuto utile per le analisi, verifiche e valutazioni previste dall'Avviso, anche con riferimento ai requisiti di ammissibilità e ai criteri di valutazione (Certificazione UNI/Pdr 125:2022 relativa alla parità di genere, altro).

I modelli editabili **2** e **3** sono scaricabili tramite il pulsante "**download**" nel BOX in cui devono essere successivamente caricati tramite il pulsante "**upload**", dopo essere stati compilati e sottoscritti con Firma Digitale come meglio precisato nell'Allegato 6 all'Avviso.

Il BOX "**Altri**" consente di caricare sempre mediante il pulsante "**+**" eventuali altri documenti ritenuti utili per le analisi, verifiche e valutazioni previste dall'Avviso, in particolare informazioni di maggior dettaglio ove i caratteri messi a disposizione nei BOX descrittivi non consentissero di esporre elementi ritenuti rilevanti.

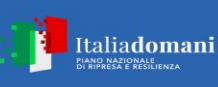

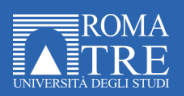

Salva

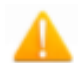

**Attenzione ! La piattaforma GeCoWEB Plus Uniroma3 consente di caricare solo file non modificabili (PDF, P7M) che non possono avere:**

- entrambi i caratteri "\_" e "-" nella denominazione;
- una denominazione superiore ai 100 caratteri;
- **dimensioni superiori a 8MB.**

**Se si deve caricare un documento di dimensioni superiori è necessario, pertanto, frazionarlo in più file.**

Si rammenta nuovamente che è necessario effettuare un salvataggio, per procedere alla compilazione di una altra Scheda**,** selezionando il pulsante "**Salva e verifica**" oppure "**Salva**" presenti in fondo alla Scheda.

### **Scheda Riepilogo Compilazione**

La Scheda "**Riepilogo Compilazione**" non richiede alcuna compilazione, ma consente di verificare i costi inseriti e il contributo richiesto, attivando con il pulsante "**+**" uno dei 3 BOX presenti.

È possibile scaricare il dettaglio dei costi cliccando sul pulsante "**Esporta in Excel**".

In fondo alla scheda è presente il pulsante per procedere all'invio della Domanda, come illustrato al passo successivo.

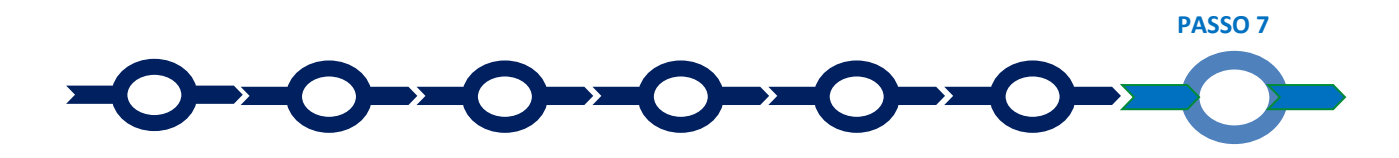

#### **Invio della Domanda**

Nella Scheda "**Riepilogo Compilazione**" è presente il pulsante **"Procedura di invio Domanda"** con il quale si attiva la procedura di invio della **Domanda** vera e propria, in mancanza della quale non si avvia il procedimento amministrativo disciplinato dall'Avviso.

Procedura di invio Don

Attivato il pulsante **"Procedura di invio Domanda"** la Piattaforma apre una maschera di dialogo dove poter scaricare il file contenente la Domanda (che comprende le dichiarazioni attestanti il possesso dei requisiti ed è autocomposta da GeCoWEB Plus Uniroma3 in conformità al modello **1** nell'allegato 4 all'Avviso), il

Formulario compilato e l'elenco dei [ documenti ivi allegati (pulsante "**Download Modello**").

Tale file deve essere sottoscritto con Firma Digitale da parte del Legale Rappresentante del Richiedente Mandatario, e quindi essere caricato (pulsante "**Upload**") e salvato tramite il tasto "**Salva Allegato**".

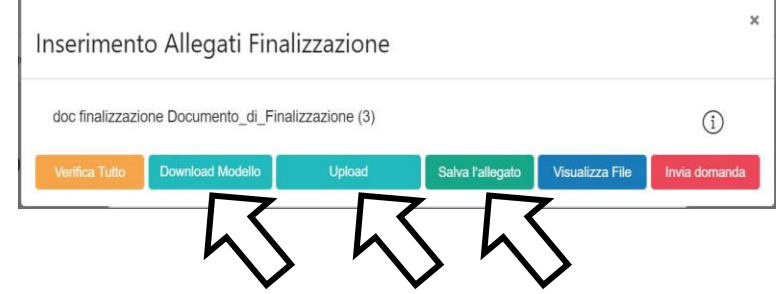

**Attenzione ! L'operazione di salvataggio del file firmato digitalmente attraverso il tasto "Salva Allegato" è necessaria a completare la procedura di caricamento della Domanda sul sistema GeCoWEB Plus Uniroma3.**

Una volta caricato il file sottoscritto digitalmente va formalizzata la presentazione della Domanda, tramite il pulsante "**Invia Domanda**" presente nella maschera. Il sistema GeCoWEB Plus Uniroma3 invia quindi

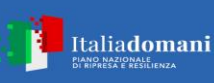

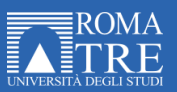

automaticamente, all'indirizzo PEC del richiedente indicato nel Formulario e a Lazio Innova, una comunicazione contenente la conferma dell'invio della Domanda e il suo codice identificativo.

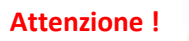

**Attenzione ! Fino all'invio formale della Domanda e alla conferma della correttezza di tale operazione mediante una PEC**, **non ha avvio il procedimento amministrativo e quindi il Progetto rappresentato nel Formulario non risulta nemmeno presentato!**

> **È il momento dell'invio formale della Domanda (pulsante "Invia Domanda") che fa fede al fine del rispetto dei termini previsti dal paragrafo 4.1 dell'Avviso!**

> **Se nel frattempo si sono effettuate modifiche al Formulario o ai documenti caricati la Piattaforma impedisce di caricare la Domanda e la procedura deve essere ripetuta!**

> **Prima di procedere al downolad del file si consiglia vivamente di utilizzare il pulsante "Verifica Tutto**" **per controllare eventuali errori segnalati dalla Piattaforma**!

Il pulsante "**Visualizza File**" della maschera consente di verificare che il file da firmare digitalmente sia completo.

Il pulsante "**Salva Allegato**" della maschera consente anche di completare la procedura di caricamento della Domanda sul sistema GeCoWEB Plus Uniroma3 e poi procedere all'invio formale mediante il pulsante **"Invia domanda"** in un secondo momento.